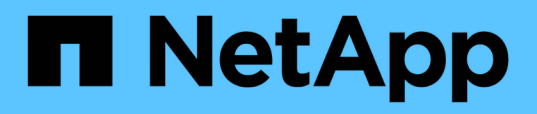

### **Durchführen eines Failover und Failback einer Sicherungsbeziehung**

Active IQ Unified Manager 9.7

NetApp April 17, 2024

This PDF was generated from https://docs.netapp.com/de-de/active-iq-unified-manager-97/dataprotection/task-breaking-a-snapmirror-relationship-from-the-health-volume-details-page.html on April 17, 2024. Always check docs.netapp.com for the latest.

# **Inhalt**

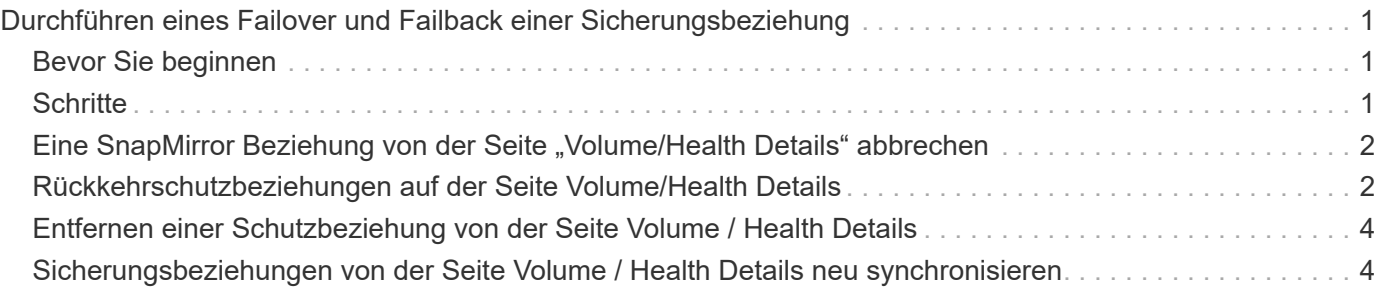

# <span id="page-2-0"></span>**Durchführen eines Failover und Failback einer Sicherungsbeziehung**

Wenn ein Quell-Volume in Ihrer Sicherungsbeziehung aufgrund eines Hardware-Ausfalls oder eines Notfalls deaktiviert wird, können Sie die Sicherungsfunktionen in Unified Manager verwenden, um den Zugriff auf Lese-/Schreibzugriff auf das Schutzziel zu ermöglichen und ein Failover auf dieses Volume durchzuführen, bis die Quelle wieder online ist; Anschließend können Sie ein Failback zur ursprünglichen Quelle erstellen, sobald Daten zur Verfügung stehen.

## <span id="page-2-1"></span>**Bevor Sie beginnen**

- Sie müssen über die Rolle "Anwendungsadministrator" oder "Speicheradministrator" verfügen.
- Sie müssen OnCommand Workflow Automation einrichten, um diesen Vorgang auszuführen.

### <span id="page-2-2"></span>**Schritte**

1. [SnapMirror Beziehung unterbrechen](#page-3-0).

Sie müssen die Beziehung unterbrechen, bevor Sie das Ziel von einem Datensicherungs-Volume in ein Lese-/Schreib-Volume konvertieren können, und bevor Sie die Beziehung rückgängig machen können.

2. [Die Sicherungsbeziehung wird umkehren.](#page-3-1)

Wenn das ursprüngliche Quell-Volume wieder verfügbar ist, können Sie vielleicht entscheiden, die ursprüngliche Schutzbeziehung wiederherzustellen, indem Sie das Quell-Volume wiederherstellen. Bevor Sie die Quelle wiederherstellen können, müssen Sie sie mit den Daten synchronisieren, die auf das frühere Ziel geschrieben wurden. Sie verwenden die umgekehrte Resynchronisierung, um eine neue Schutzbeziehung zu erstellen, indem Sie die Rollen der ursprünglichen Beziehung rückgängig machen und das Quell-Volume mit dem vorherigen Ziel synchronisieren. Für die neue Beziehung wird eine neue Basis-Snapshot Kopie erstellt.

Die umgekehrte Beziehung sieht ähnlich aus wie eine kaskadierte Beziehung:

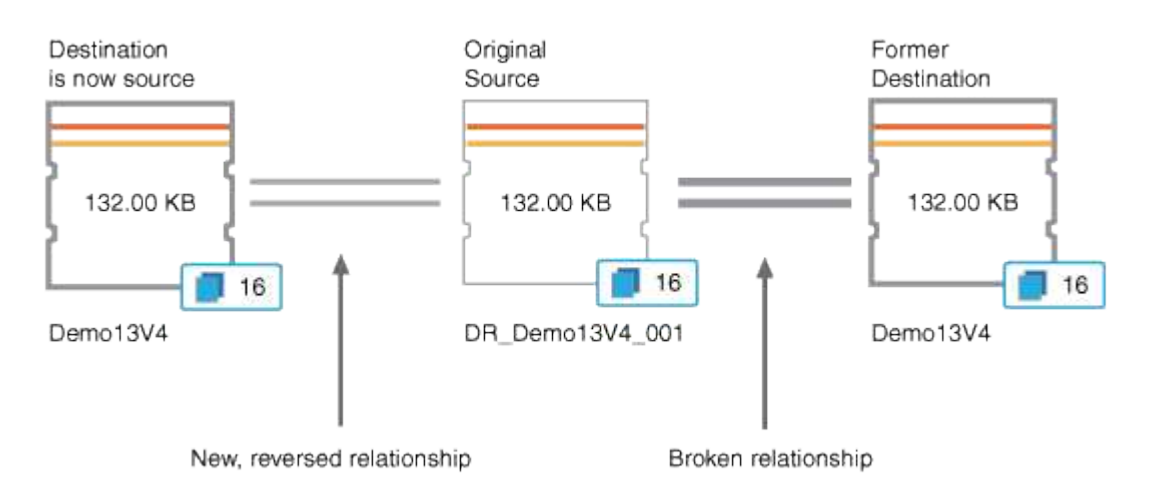

3. [Die umgekehrte SnapMirror Beziehung unterbrechen](#page-3-0).

Wenn das ursprüngliche Quell-Volume neu synchronisiert wird und erneut Daten bereitstellen kann, unterbrechen Sie die umgekehrte Beziehung.

4. [Entfernen Sie die Beziehung](#page-5-0).

Wenn die umgekehrte Beziehung nicht mehr erforderlich ist, sollten Sie diese Beziehung entfernen, bevor Sie die ursprüngliche Beziehung wieder herstellen.

5. [Beziehung neu synchronisieren.](#page-5-1)

Verwenden Sie den Vorgang zur erneuten Synchronisierung, um Daten von der Quelle zum Ziel zu synchronisieren und die ursprüngliche Beziehung wiederherzustellen.

### <span id="page-3-0"></span>**Eine SnapMirror Beziehung von der Seite "Volume/Health Details" abbrechen**

Sie können eine Sicherungsbeziehung von der Seite Volume / Health Details brechen und die Datentransfers zwischen einem Quell- und Ziel-Volume in einer SnapMirror Beziehung stoppen. Wenn Sie Daten migrieren, für Disaster Recovery-Zwecke oder zum Testen von Applikationen nutzen möchten, können Sie eine Beziehung unterbrechen. Das Zielvolume wird in ein Lese- und Schreib-Volume geändert. Man kann keine SnapVault Beziehung durchbrechen.

#### **Bevor Sie beginnen**

- Sie müssen über die Rolle "Anwendungsadministrator" oder "Speicheradministrator" verfügen.
- Sie müssen Workflow Automation einrichten.

#### **Schritte**

- 1. Wählen Sie auf der Registerkarte **Schutz** der Seite **Volumen / Gesundheit** Details aus der Topologie die SnapMirror Beziehung aus, die Sie brechen möchten.
- 2. Klicken Sie mit der rechten Maustaste auf das Ziel und wählen Sie im Menü die Option **Pause** aus.

Das Dialogfeld Beziehung unterbrechen wird angezeigt.

- 3. Klicken Sie auf **Weiter**, um die Beziehung zu brechen.
- 4. Stellen Sie in der Topologie sicher, dass die Beziehung unterbrochen ist.

### <span id="page-3-1"></span>**Rückkehrschutzbeziehungen auf der Seite Volume/Health Details**

Wenn ein Notfall das Quellvolume in Ihrer Schutzbeziehung deaktiviert, können Sie das Zielvolume für die Bereitstellung von Daten verwenden, indem Sie es in Lese- /Schreibzugriff konvertieren, während Sie die Quelle reparieren oder ersetzen. Wenn die Quelle für den Empfang von Daten erneut verfügbar ist, können Sie mithilfe der Resynchronisierung auf umgekehrter Richtung die Beziehung herstellen und die Daten

auf der Quelle mit den Daten auf dem Ziel für Lesen/Schreiben synchronisieren.

#### **Bevor Sie beginnen**

- Sie müssen über die Rolle "Anwendungsadministrator" oder "Speicheradministrator" verfügen.
- Sie müssen Workflow Automation einrichten.
- Die Beziehung darf keine SnapVault Beziehung sein.
- Eine Schutzbeziehung muss bereits vorhanden sein.
- Die Schutzbeziehung muss gebrochen werden.
- Sowohl die Quelle als auch das Ziel müssen online sein.
- Die Quelle darf nicht Ziel eines anderen Datensicherungs-Volumes sein.

### **Über diese Aufgabe**

- Wenn Sie diese Aufgabe ausführen, werden Daten in der Quelle, die neuer als die Daten in der gemeinsamen Snapshot Kopie ist, gelöscht.
- Die für die umgekehrte Resynchronisierung erstellten Richtlinien und Zeitpläne sind mit denen in der ursprünglichen Schutzbeziehung identisch.

Wenn Richtlinien und Zeitpläne nicht vorhanden sind, werden sie erstellt.

#### **Schritte**

- 1. Suchen Sie auf der **Protection**-Registerkarte der **Volume / Health**-Detailseite in der Topologie die SnapMirror-Beziehung, auf der Sie Quelle und Ziel umkehren möchten, und klicken Sie mit der rechten Maustaste darauf.
- 2. Wählen Sie aus dem Menü die Option **Resync rückwärts**.

Das Dialogfeld Resync umkehren wird angezeigt.

3. Stellen Sie sicher, dass die Beziehung, die im Dialogfeld **Resync** umkehren angezeigt wird, die Beziehung ist, für die Sie die Neusynchronisierung rückgängig machen möchten, und klicken Sie dann auf **Absenden**.

Das Dialogfeld "Resync umkehren" wird geschlossen und oben auf der Seite "Volume/Health Details" wird ein Job-Link angezeigt.

4. Klicken Sie auf der Seite **Volume / Health** Details auf **Jobs anzeigen**, um den Status jedes umgekehrten Neusynchronisierung zu verfolgen.

Eine gefilterte Liste von Jobs wird angezeigt.

5. Klicken Sie auf den Zurück-Pfeil Ihres Browsers, um zur Detailseite **Volumen / Gesundheit** zurückzukehren.

Nach erfolgreichem Abschluss aller Jobaufgaben ist die Neusynchronisierung bei umgekehrter Neusynchronisierung abgeschlossen.

### <span id="page-5-0"></span>**Entfernen einer Schutzbeziehung von der Seite Volume / Health Details**

Sie können eine Schutzbeziehung entfernen, um eine vorhandene Beziehung zwischen der ausgewählten Quelle und dem ausgewählten Ziel dauerhaft zu löschen, z. B. wenn Sie eine Beziehung unter Verwendung eines anderen Ziels erstellen möchten. Durch diesen Vorgang werden alle Metadaten entfernt und können nicht rückgängig gemacht werden.

#### **Bevor Sie beginnen**

- Sie müssen über die Rolle "Anwendungsadministrator" oder "Speicheradministrator" verfügen.
- Sie müssen Workflow Automation einrichten.

#### **Schritte**

- 1. Wählen Sie auf der Registerkarte **Protection** der Seite **Volume / Health** Details aus der Topologie die SnapMirror Beziehung aus, die Sie entfernen möchten.
- 2. Klicken Sie mit der rechten Maustaste auf den Namen des Ziels und wählen Sie im Menü die Option **Entfernen**.

Das Dialogfeld Beziehung entfernen wird angezeigt.

3. Klicken Sie auf **Weiter**, um die Beziehung zu entfernen.

Die Beziehung wird von der Seite Volume / Health Details entfernt.

### <span id="page-5-1"></span>**Sicherungsbeziehungen von der Seite Volume / Health Details neu synchronisieren**

Sie können Daten auf einer SnapMirror oder SnapVault-Beziehung neu synchronisieren, die unterbrochen wurde, und dann wurde das Ziel gelesen/geschrieben, sodass die Daten auf der Quelle mit den Daten auf dem Ziel übereinstimmen. Sie können auch neu synchronisieren, wenn eine erforderliche gemeinsame Snapshot Kopie auf dem Quell-Volume gelöscht wird, sodass SnapMirror oder SnapVault Updates fehlschlagen.

### **Bevor Sie beginnen**

- Sie müssen über die Rolle "Anwendungsadministrator" oder "Speicheradministrator" verfügen.
- Sie müssen OnCommand Workflow Automation eingerichtet haben.

#### **Schritte**

- 1. Suchen Sie auf der Registerkarte **Schutz** der Seite **Volumen / Gesundheit** Details in der Topologie die Schutzbeziehung, die Sie neu synchronisieren möchten, und klicken Sie mit der rechten Maustaste darauf.
- 2. Wählen Sie im Menü \* resynchronisieren\* aus.

Alternativ können Sie im Menü **Aktionen** die Option **Beziehung** > **Resynchronisieren** wählen, um die Beziehung, für die Sie die Details anzeigen, neu zu synchronisieren.

Das Dialogfeld "Resynchronisieren" wird angezeigt.

- 3. Wählen Sie auf der Registerkarte **Resynchronisierung Optionen** eine Übertragungs-Priorität und die maximale Übertragungsrate aus.
- 4. Klicken Sie auf **Quelle Snapshot Kopien** und dann in der Spalte **Snapshot Kopie** auf **Standard**.

Das Dialogfeld Quell-Snapshot-Kopie auswählen wird angezeigt.

- 5. Wenn Sie eine vorhandene Snapshot Kopie angeben möchten, anstatt die Standard-Snapshot Kopie zu übertragen, klicken Sie auf **vorhandene Snapshot Kopie** und wählen Sie eine Snapshot Kopie aus der Liste aus.
- 6. Klicken Sie Auf **Absenden**.

Sie werden wieder zum Dialogfeld "erneut synchronisieren" angezeigt.

- 7. Wenn Sie mehrere Quellen zum erneuten Synchronisieren ausgewählt haben, klicken Sie für die nächste Quelle, für die Sie eine vorhandene Snapshot Kopie angeben möchten, auf **Standard**.
- 8. Klicken Sie auf **Senden**, um die Neusynchronisierung zu beginnen.

Der Resynchronisierung-Job wurde gestartet, Sie werden auf die Seite Volume / Health Details zurückgeschickt und oben auf der Seite wird ein Link zu Jobs angezeigt.

9. Klicken Sie auf der Seite **Volumen / Gesundheit** auf **Jobs anzeigen** Details, um den Status jedes Neusynchronisierung zu verfolgen.

Eine gefilterte Liste von Jobs wird angezeigt.

10. Klicken Sie auf den Zurück-Pfeil Ihres Browsers, um zur Detailseite **Volumen / Gesundheit** zurückzukehren.

Die Neusynchronisierung ist abgeschlossen, nachdem alle Aufgabenstellungen erfolgreich abgeschlossen wurden.

#### **Copyright-Informationen**

Copyright © 2024 NetApp. Alle Rechte vorbehalten. Gedruckt in den USA. Dieses urheberrechtlich geschützte Dokument darf ohne die vorherige schriftliche Genehmigung des Urheberrechtsinhabers in keiner Form und durch keine Mittel – weder grafische noch elektronische oder mechanische, einschließlich Fotokopieren, Aufnehmen oder Speichern in einem elektronischen Abrufsystem – auch nicht in Teilen, vervielfältigt werden.

Software, die von urheberrechtlich geschütztem NetApp Material abgeleitet wird, unterliegt der folgenden Lizenz und dem folgenden Haftungsausschluss:

DIE VORLIEGENDE SOFTWARE WIRD IN DER VORLIEGENDEN FORM VON NETAPP ZUR VERFÜGUNG GESTELLT, D. H. OHNE JEGLICHE EXPLIZITE ODER IMPLIZITE GEWÄHRLEISTUNG, EINSCHLIESSLICH, JEDOCH NICHT BESCHRÄNKT AUF DIE STILLSCHWEIGENDE GEWÄHRLEISTUNG DER MARKTGÄNGIGKEIT UND EIGNUNG FÜR EINEN BESTIMMTEN ZWECK, DIE HIERMIT AUSGESCHLOSSEN WERDEN. NETAPP ÜBERNIMMT KEINERLEI HAFTUNG FÜR DIREKTE, INDIREKTE, ZUFÄLLIGE, BESONDERE, BEISPIELHAFTE SCHÄDEN ODER FOLGESCHÄDEN (EINSCHLIESSLICH, JEDOCH NICHT BESCHRÄNKT AUF DIE BESCHAFFUNG VON ERSATZWAREN ODER -DIENSTLEISTUNGEN, NUTZUNGS-, DATEN- ODER GEWINNVERLUSTE ODER UNTERBRECHUNG DES GESCHÄFTSBETRIEBS), UNABHÄNGIG DAVON, WIE SIE VERURSACHT WURDEN UND AUF WELCHER HAFTUNGSTHEORIE SIE BERUHEN, OB AUS VERTRAGLICH FESTGELEGTER HAFTUNG, VERSCHULDENSUNABHÄNGIGER HAFTUNG ODER DELIKTSHAFTUNG (EINSCHLIESSLICH FAHRLÄSSIGKEIT ODER AUF ANDEREM WEGE), DIE IN IRGENDEINER WEISE AUS DER NUTZUNG DIESER SOFTWARE RESULTIEREN, SELBST WENN AUF DIE MÖGLICHKEIT DERARTIGER SCHÄDEN HINGEWIESEN WURDE.

NetApp behält sich das Recht vor, die hierin beschriebenen Produkte jederzeit und ohne Vorankündigung zu ändern. NetApp übernimmt keine Verantwortung oder Haftung, die sich aus der Verwendung der hier beschriebenen Produkte ergibt, es sei denn, NetApp hat dem ausdrücklich in schriftlicher Form zugestimmt. Die Verwendung oder der Erwerb dieses Produkts stellt keine Lizenzierung im Rahmen eines Patentrechts, Markenrechts oder eines anderen Rechts an geistigem Eigentum von NetApp dar.

Das in diesem Dokument beschriebene Produkt kann durch ein oder mehrere US-amerikanische Patente, ausländische Patente oder anhängige Patentanmeldungen geschützt sein.

ERLÄUTERUNG ZU "RESTRICTED RIGHTS": Nutzung, Vervielfältigung oder Offenlegung durch die US-Regierung unterliegt den Einschränkungen gemäß Unterabschnitt (b)(3) der Klausel "Rights in Technical Data – Noncommercial Items" in DFARS 252.227-7013 (Februar 2014) und FAR 52.227-19 (Dezember 2007).

Die hierin enthaltenen Daten beziehen sich auf ein kommerzielles Produkt und/oder einen kommerziellen Service (wie in FAR 2.101 definiert) und sind Eigentum von NetApp, Inc. Alle technischen Daten und die Computersoftware von NetApp, die unter diesem Vertrag bereitgestellt werden, sind gewerblicher Natur und wurden ausschließlich unter Verwendung privater Mittel entwickelt. Die US-Regierung besitzt eine nicht ausschließliche, nicht übertragbare, nicht unterlizenzierbare, weltweite, limitierte unwiderrufliche Lizenz zur Nutzung der Daten nur in Verbindung mit und zur Unterstützung des Vertrags der US-Regierung, unter dem die Daten bereitgestellt wurden. Sofern in den vorliegenden Bedingungen nicht anders angegeben, dürfen die Daten ohne vorherige schriftliche Genehmigung von NetApp, Inc. nicht verwendet, offengelegt, vervielfältigt, geändert, aufgeführt oder angezeigt werden. Die Lizenzrechte der US-Regierung für das US-Verteidigungsministerium sind auf die in DFARS-Klausel 252.227-7015(b) (Februar 2014) genannten Rechte beschränkt.

#### **Markeninformationen**

NETAPP, das NETAPP Logo und die unter [http://www.netapp.com/TM](http://www.netapp.com/TM\) aufgeführten Marken sind Marken von NetApp, Inc. Andere Firmen und Produktnamen können Marken der jeweiligen Eigentümer sein.